## AUTOPRACTICUM – IKASLEAK IKUSTEN DITUEN PANTAILAK

## EUS

Ikaslea "Nahitaezko praktikak" aukeran sartzen da

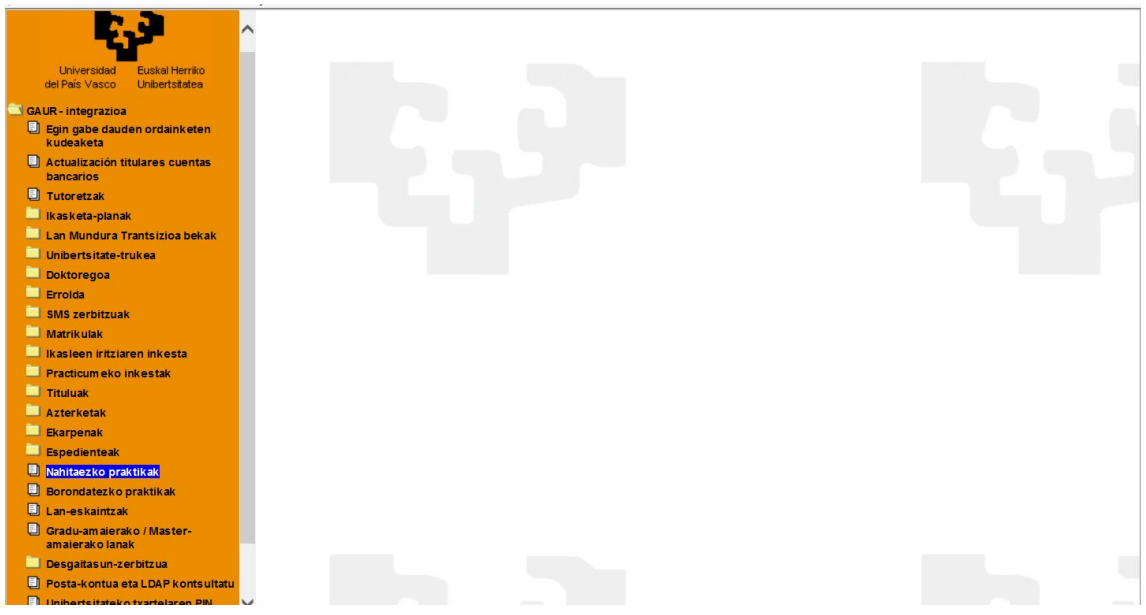

Ikastegien aukeraketan bere ikastegia agertuko da

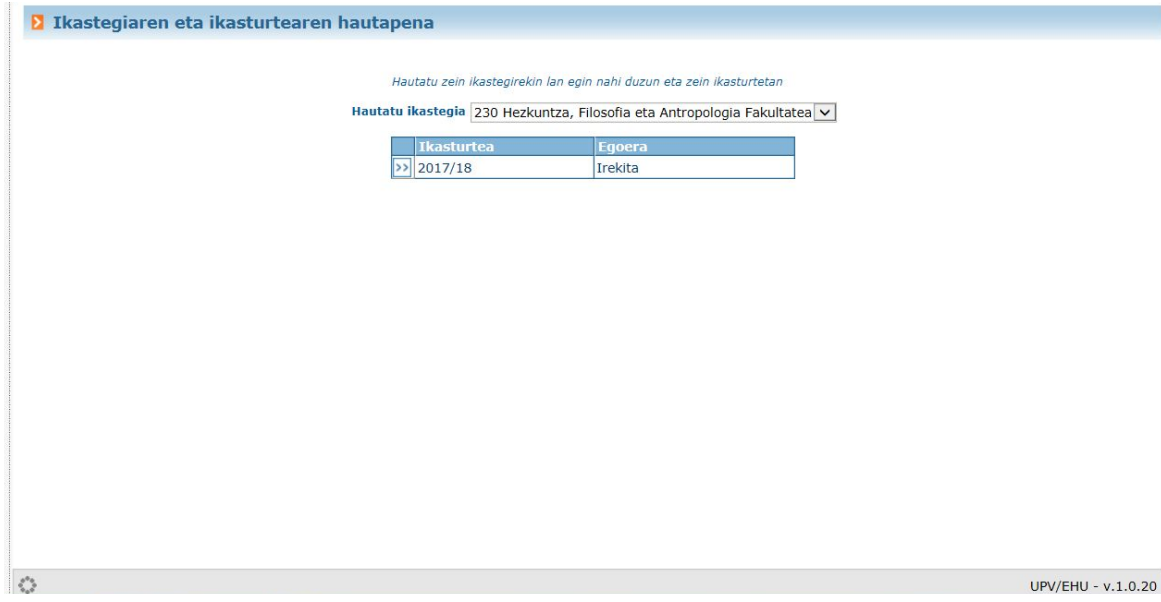

Irekita dagoen ikasturtean sartuz eta menuko "Autoprakticum" aukeran eta titulazioaren ondoko gezietan klikatuz >>

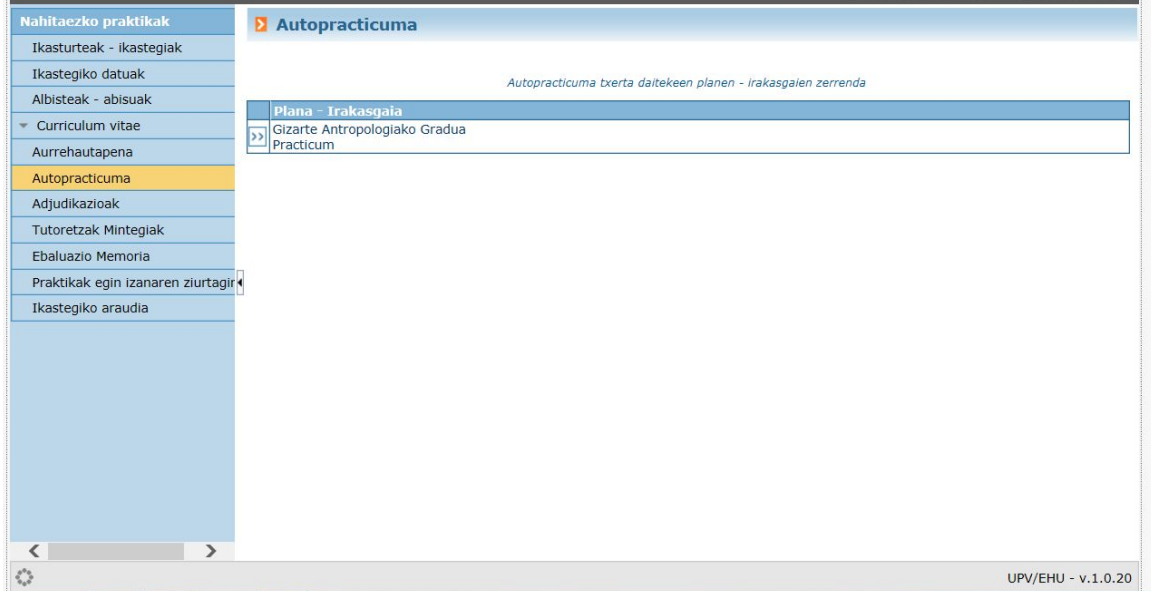

## "Berria" botoiaren bidez sartuko ditu

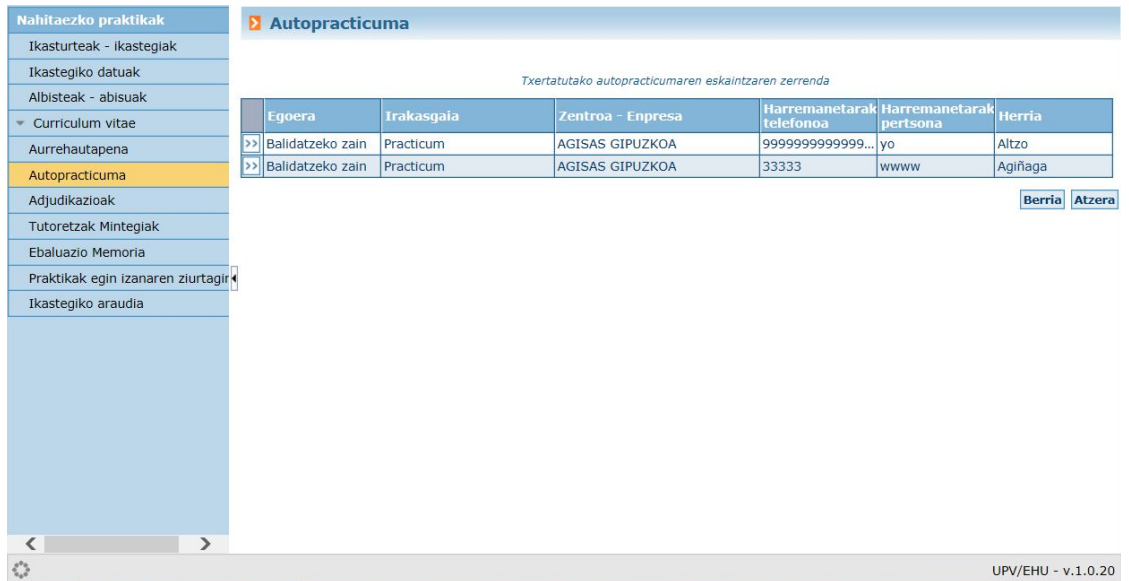

Praktikaren datuak eta "Gorde" sakatu

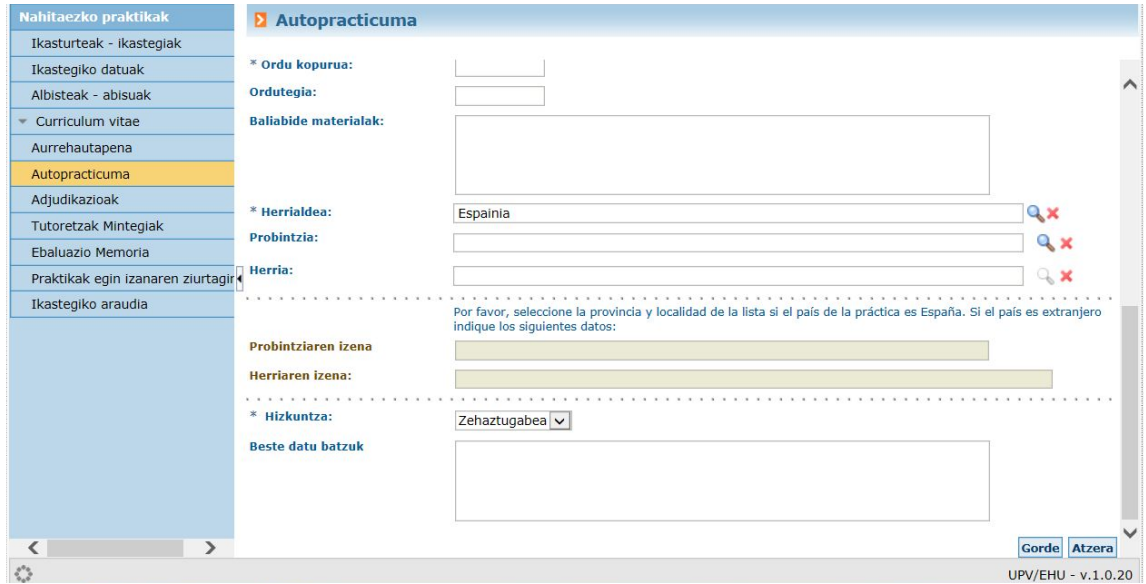

Praktika ikastegiak balidatzeko zain geldituko da.

## CAS

El alumno/a entra por la opción de prácticas obligatorias

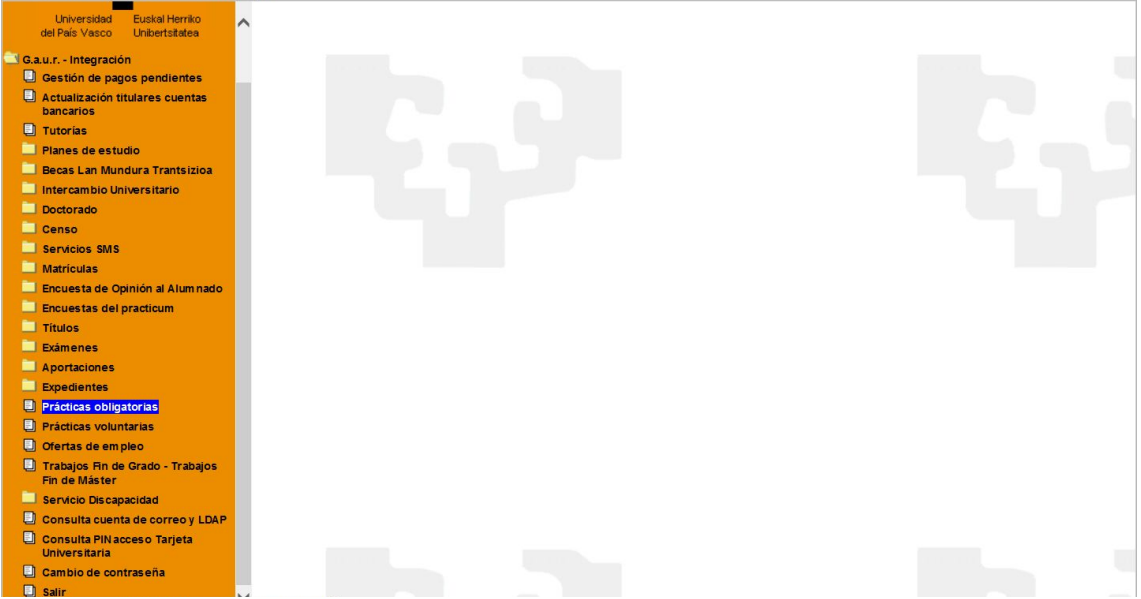

En la selección de centro aparecerá su centro por defecto

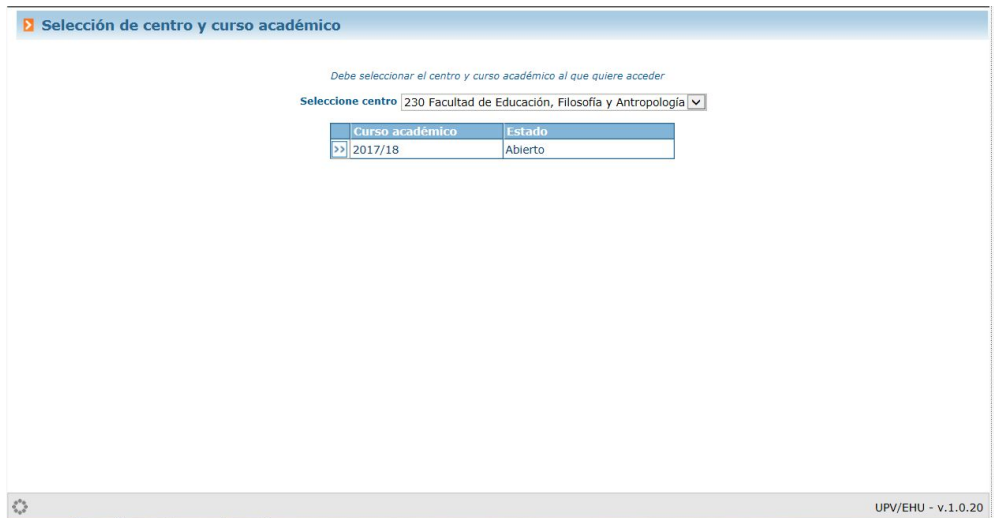

Entrando en el curso abierto y picando en la opción de menú de "Autopracticum" y en las flechas >> de al lado de la titulación

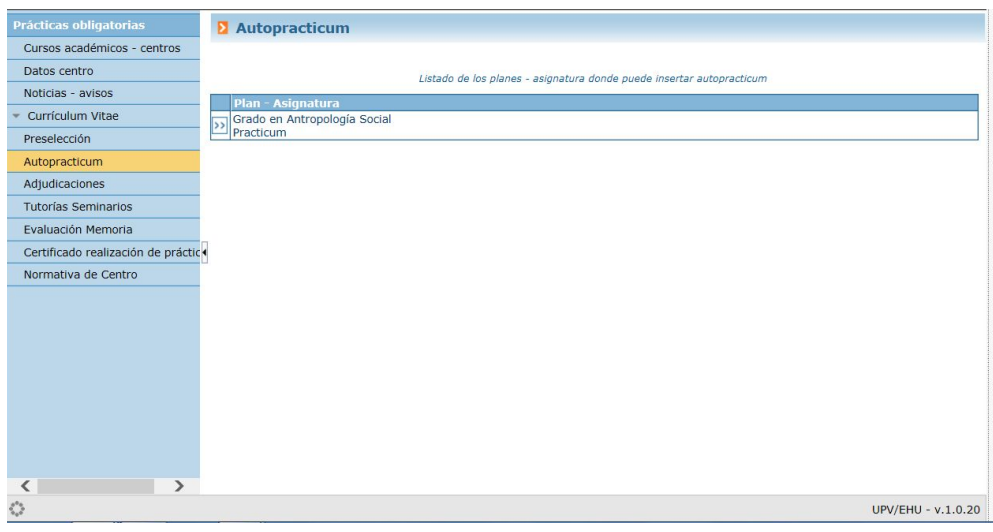

Podrá insertar a través del botón "Nuevo"

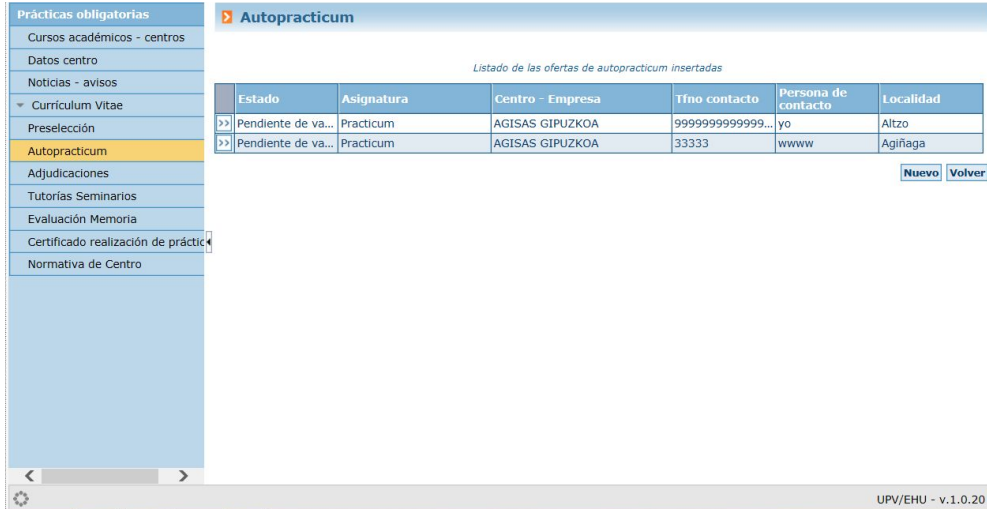

Los datos de la práctica y darle a "Guardar"

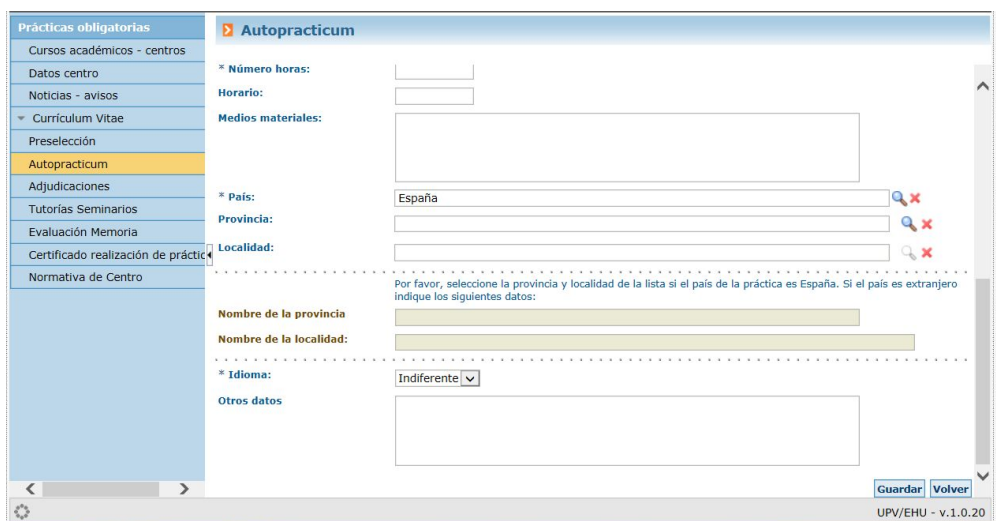

La práctica quedará pendiente de validación por el centro.